# Web Assistant

# Anmelden

Um sich am Web Assistant anzumelden:

- $\triangleright$  Im Webbrowser folgende Internetadresse aufrufen: *https://voicemail.uzh.ch*
- Unter **Benutzer** die Mailboxnummer und unter **Kennwort** die Mailbox-PIN eingeben.
- Anmelden auswählen.

Ihnen wird die Startseite des Web Assistant angezeigt.

# Startseite wechseln

Um für den Web Assistant eine andere Startseite festzulegen:

- Persönliche Einstellungen > Benutzerdaten in der Navigation auswählen.
- Unter Startseite nach Anmeldung die gewünschte Seite auswählen.
- $\triangleright$  Speichern auswählen.

Der Web Assistant startet bei der nächsten Anmeldung mit der neuen Startseite.

Um die Benutzersprache für das Voicemailsystem und die Oberfläche des Web Assistant zu ändern:

- Persönliche Einstellungen > Benutzerdaten in der Navigation auswählen.
- Unter Sprachauswahl die gewünschte Sprache auswählen.
- $\triangleright$  Speichern auswählen.

Die Oberfläche des Web Assistant schaltet sofort auf die ausgewählte Sprache.

# **PIN** ändern

Um den PIN für den PC-Zugang zu ändern:

- Persönliche Einstellunge**n Voicemail-System** in der Navigation auswählen.<br>Association australian DIN australian ausu
- **Aenderung der PIN >** Ändern auswählen.
- Unter Alte **PIN**die bisherige PINeingeben.
- Unter Neue **PIN** und Neue **PIN bestätigen** neue PIN eingeben.<br>C
- $\triangleright$  Speichern auswählen.

Die PIN ist geändert

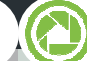

### Benutzersprache ändern (A) Begrüßungsansage aufnehmen

Um eine neue Begrüßungsansage für Ihre Mailbox aufzunehmen:

- Persönliche Einstellungen > Aufnahmen in der Navigation auswählen.
- > Anlegen auswählen.
- Aufnahmetyp auswählen. ➤
- $\triangleright$  Als Methode Aufnahme gleich im Anschluss durchführen auswählen.
- $\triangleright$  Anlegen auswählen.
- Rufnummer des Telefons angeben, über das Sie die Ansage aufnehmen wollen.
- **OK** auswählen.
- $\triangleright$  Automatischen Anruf am angegebenen Telefon entgegennehmen.
- Im Webbrowser **Aufnehmen** auswählen.
- Aufnahme sprechen
- $\blacktriangleright$ **Beenden** auswählen.

Die neue Begrüßungsansage ist jetzt im System gespeichert, ist aber noch nicht aktiv.

Siehe "Zeitprofil anlegen", um die Ansage zu aktivieren.

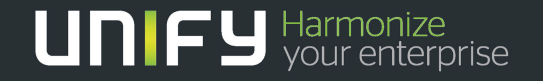

# Web Assistant

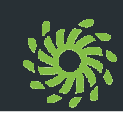

Um ein Zeitprofil anzulegen:

- Persönliche Einstellungen > Zeitprofile in der Navigation auswählen.
- Unter Keine Nachrichtenaufnahme erlaubtfestlegen, für welche Anrufe keine Nachricht auf der Mailbox hinterlassen werden darf.
- Unter Ansagen festlegen, für welche Anrufe welche Ansagen während der Öffnungszeiten wiedergegeben werden.

Hinweis: Mögliche Ansagen müssen vorher aufgenommen worden sein. Siehe "Ansage aufnehmen".

Unter Außerhalb der Öffnungszeiten festlegen, welche Ansage allen Anrufern außerhalb der Öffnungszeiten wiedergegeben wird.

**Hinweis:** Mögliche Ansagen müssen vorher aufgenommen worden sein. Siehe "Ansage aufnehmen".

- $\triangleright$  Öffnungszeiten festlegen.
- $\triangleright$  Speichern auswählen.

Das neue Zeitprofil ist jetzt im System aktiviert.

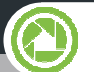

# Zeitprofil anlegen **Voicemail am PC abhören**

Um eine Voicemail abzuhören, die in Ihrer Mailbox eingegangen ist:

- $\triangleright$  Mail Client > Posteingang in der Navigation auswählen.
- $\triangleright$  Voicemail ( ) in der Betreff-Spalte auswählen.
- Abspielen auswählen.
- Öffnen auswählen.
- Die Voicemail wird wiedergegeben.  $\blacktriangleright$

Voicemail senden

Um eine neue Voicemail zu versenden:

- Mail Client > Nachricht erstellen in der Navigation auswählen.
- Unter An die Mailboxnummer des Empfängers eintragen. Mehrere Rufnummern durch Semikolon voneinander trennen.
- $\triangleright$  Unter Nachrichtentyp neben dem Feld An den Eintrag Voicemail auswählen.
- Unter Betreff einen Titel für die Voicemail eintragen.
- $\triangleright$  In das Nachrichtenfeld den Nachrichtentext eingeben.
- Senden auswählen.
- Die Voicemail wird versendet.

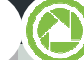

### Voicemail am Telefon abhören

Um eine Voicemail abzuhören, die in Ihrer Mailbox eingegangen ist:

- $\triangleright$  Mail Client > Posteingang in der Navigation auswählen.
- $\triangleright$  Voicemail ( ) in der Betreff-Spalte auswählen.
- $\triangleright$  Auf einem Telefon abspielen auswählen.
- $\triangleright$  Rufnummer des Telefons angeben, über das die Voicemail wiedergegeben werden soll.
- Weiter auswählen.
- $\triangleright$  Automatischen Anruf am angegebenen Telefon entgegennehmen.
- $\triangleright$  Im Webbrowser Abspielen auswählen.

Die Voicemail wird wiedergegeben.

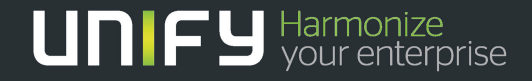

Die Informationen in diesem Dokument enthalten lediglich allgemeine Beschreibungen und Leistungsmerkmale, die je nach<br>Anwendungsfall nicht immer in der beschriebenen Form zutreffen oder sich durch Weiterentwicklung der Pr

OpenScape Xpressions V7 Copyright © Unify GmbH & Co. KG 11/2013 Hofmannstr. 51, D-81379 München/Deutschland Alle Rechte vorbehalten Reference No.: A31003-S2370-U122-2-19unify.com GRA 23.12.2013